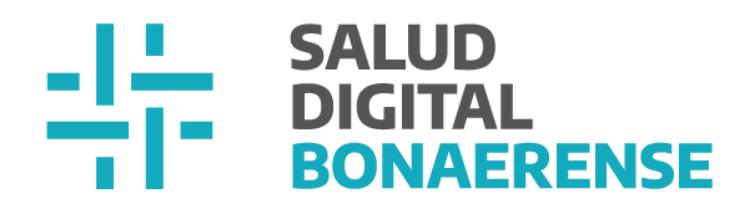

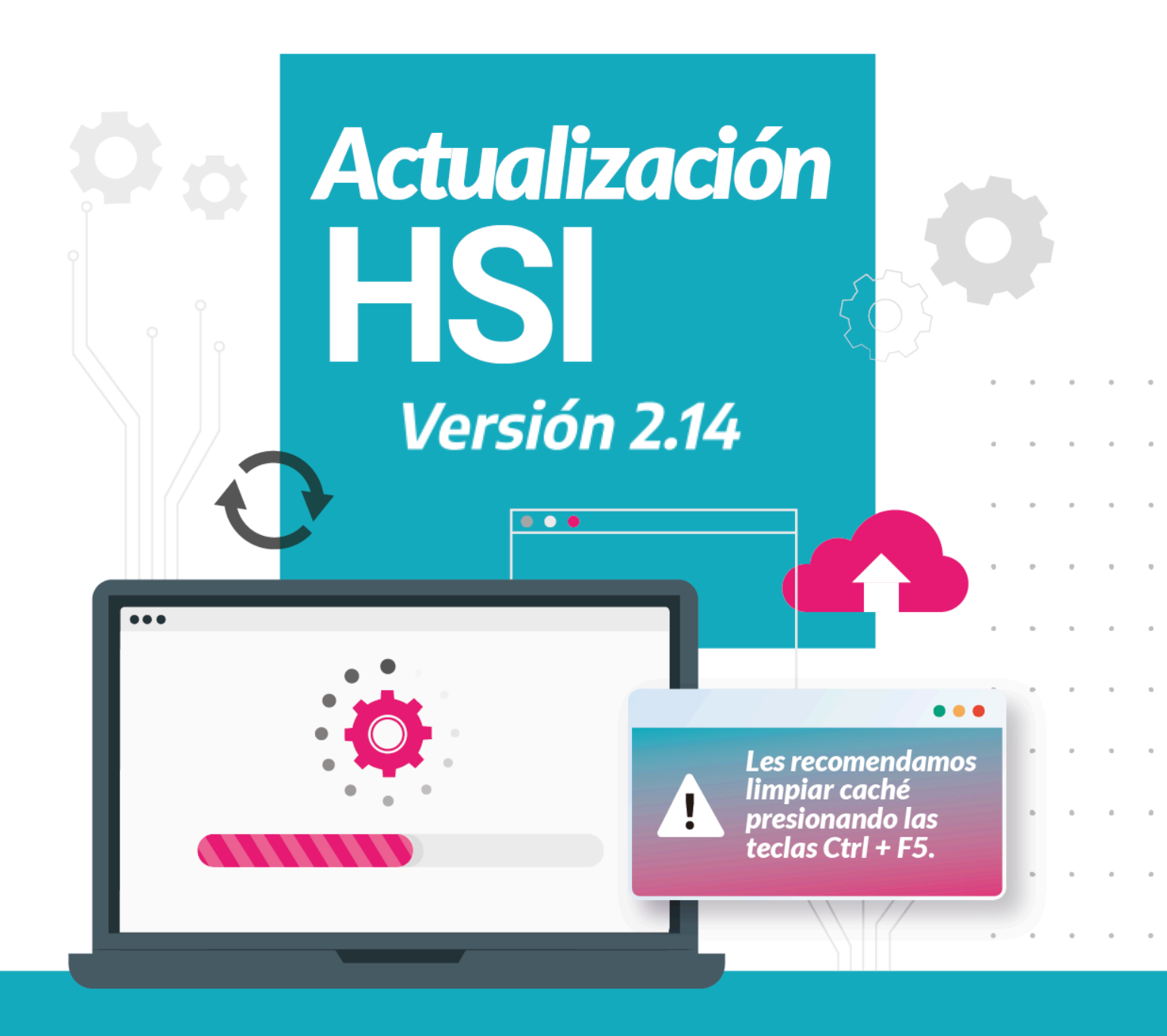

**MINISTERIO DE<br>SALUD** 

**GOBIERNO DE LA<br>PROVINCIA DE BUENOS AIRES** 

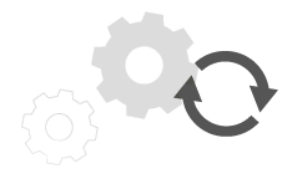

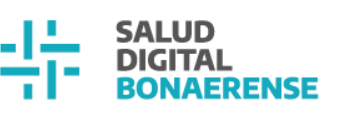

### **Actualización HSI - Versión 2.14**

## **Índice**

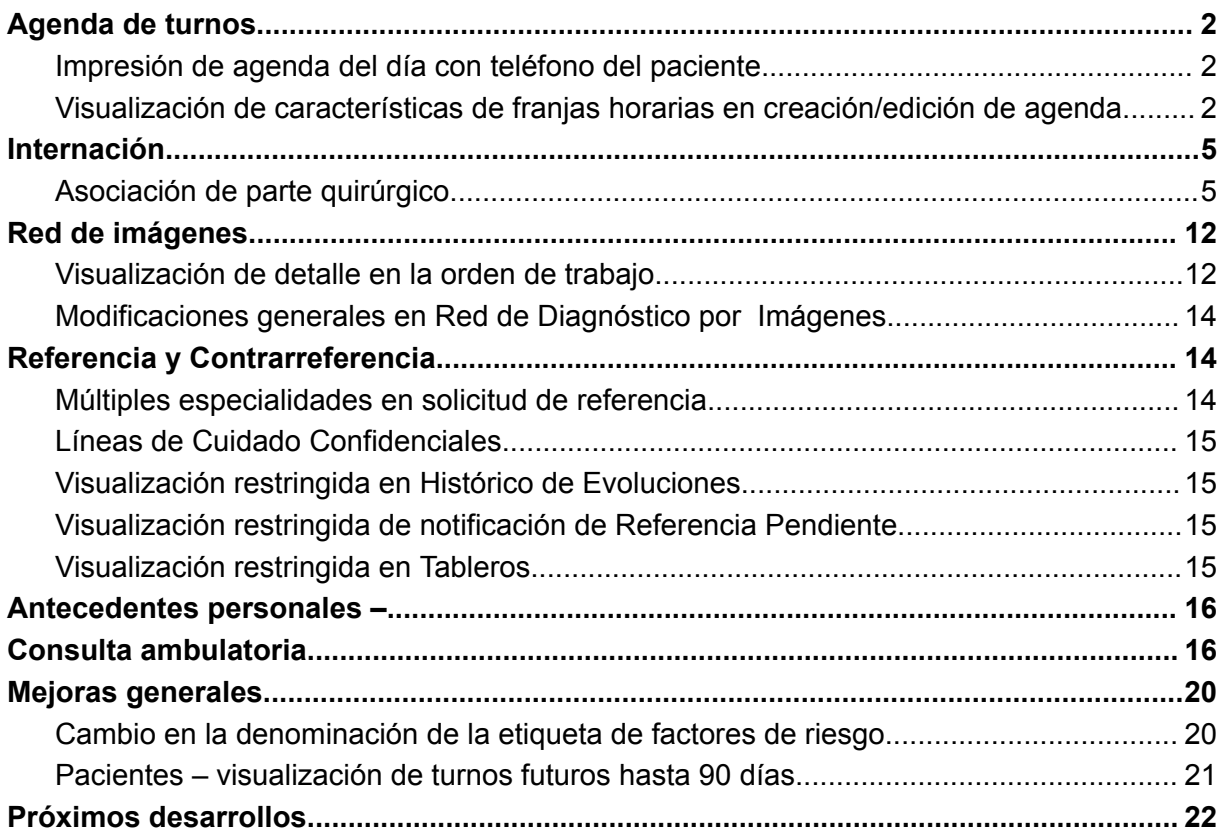

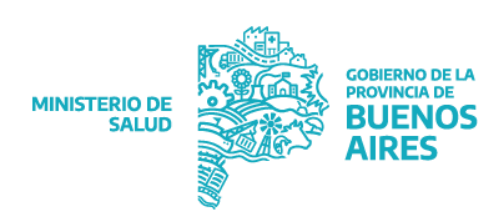

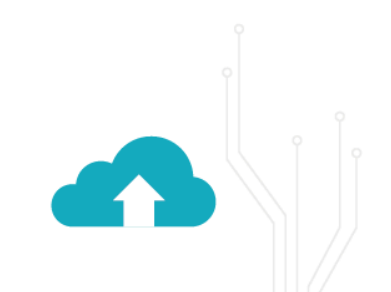

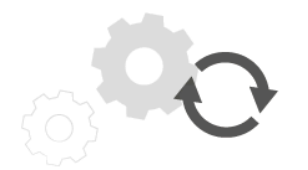

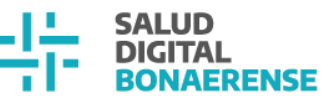

### <span id="page-2-0"></span>**Agenda de turnos**

#### <span id="page-2-1"></span>**Impresión de agenda del día con teléfono del paciente**

Las/os usuarias/os con permisos para imprimir la agenda del día podrán contar en el listado impreso con el teléfono de contacto de la/el paciente si esta información fue registrada.

Nombre del profesional: autopercibido ALFARO<br>Fecha consultada: 06/01/2024 Fecha y horario de impresión: 02/01/2024 09:02

Turnos programados (06:30 a 07:10)

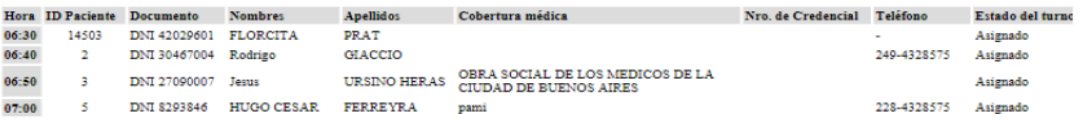

### <span id="page-2-2"></span>**Visualización de características de franjas horarias en creación/edición de agenda**

Al crear o editar una franja horaria dentro de una agenda programada con el rol de administrador de agendas, las características definidas para cada franja horaria se

Lunes

**Martes** 

pueden previsualizar con sus iconos correspondientes en el calendario semanal, separadas por una coma

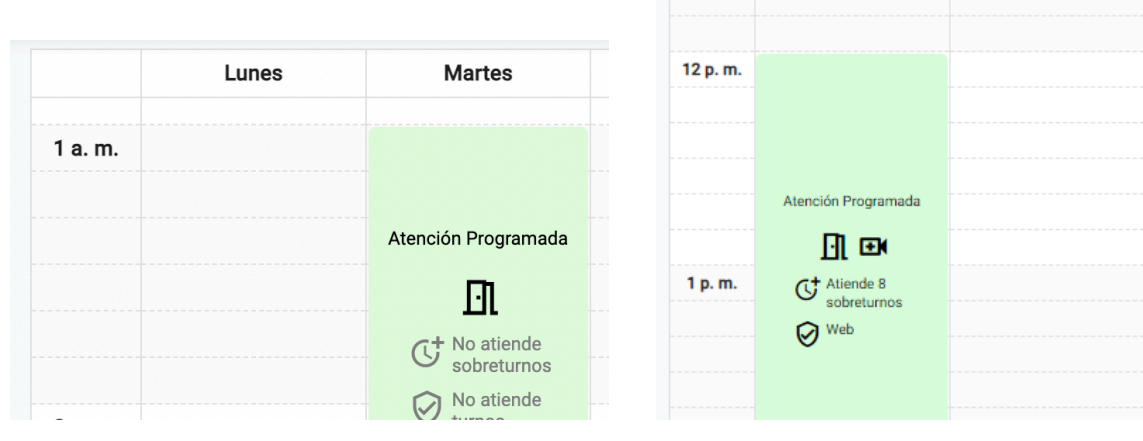

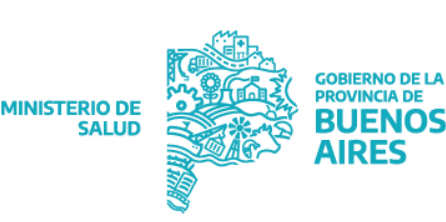

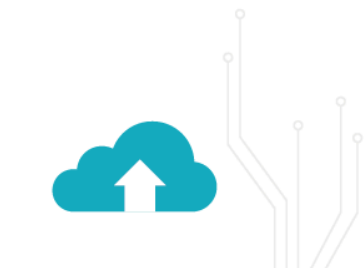

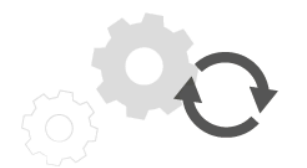

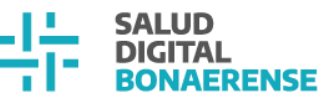

Para la **modalidad de atención** se incorporaron tres íconos que las representan :

ПŦК

Presencial

- Teleconsulta con paciente
- Teleconsulta de segunda opinión

Si atiende **sobreturnos** verá el siguiente icono junto con la cantidad que acepta:

Atiende 10<br>sobreturnos

La casilla de verificación que representa si atiende **turnos protegidos** por línea de cuidado se muestra con la leyenda **"Línea de cuidado"** y si cuenta con la leyenda **"Web" indica que atiende turnos online.**

Línea de cuidado, Web

#### **Reprogramación de turnos asignados**

Desde esta versión se podrá reprogramar un turno dentro de la misma agenda sin necesidad de cancelarlo previamente.

Dentro del detalle del turno, al editar la fecha y el horario del turno se verán nuevos campos para buscar y filtrar la disponibilidad en esa agenda. El primer desplegable para seleccionar el tipo de modalidad del turno (presencial, teleconsulta con paciente, etcétera) filtrará la oferta de turnos en lo que refiere a día, mes, año y hora para que coincida con la modalidad seleccionada. Si el turno actual cuenta con una orden,

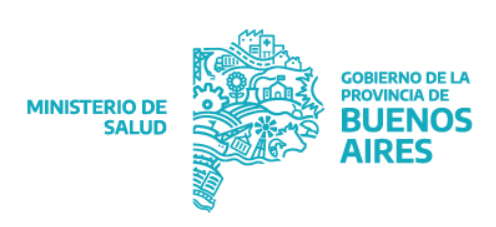

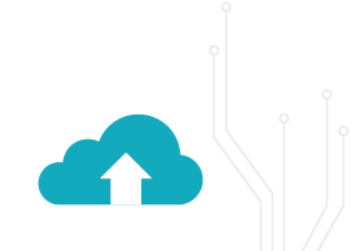

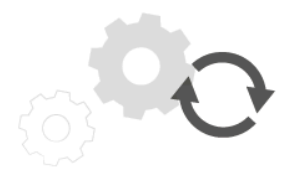

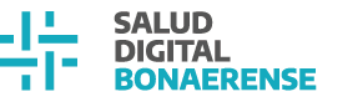

referencia y/u observación, quedarán asociadas al nuevo turno una vez que fue confirmada la reasignación.

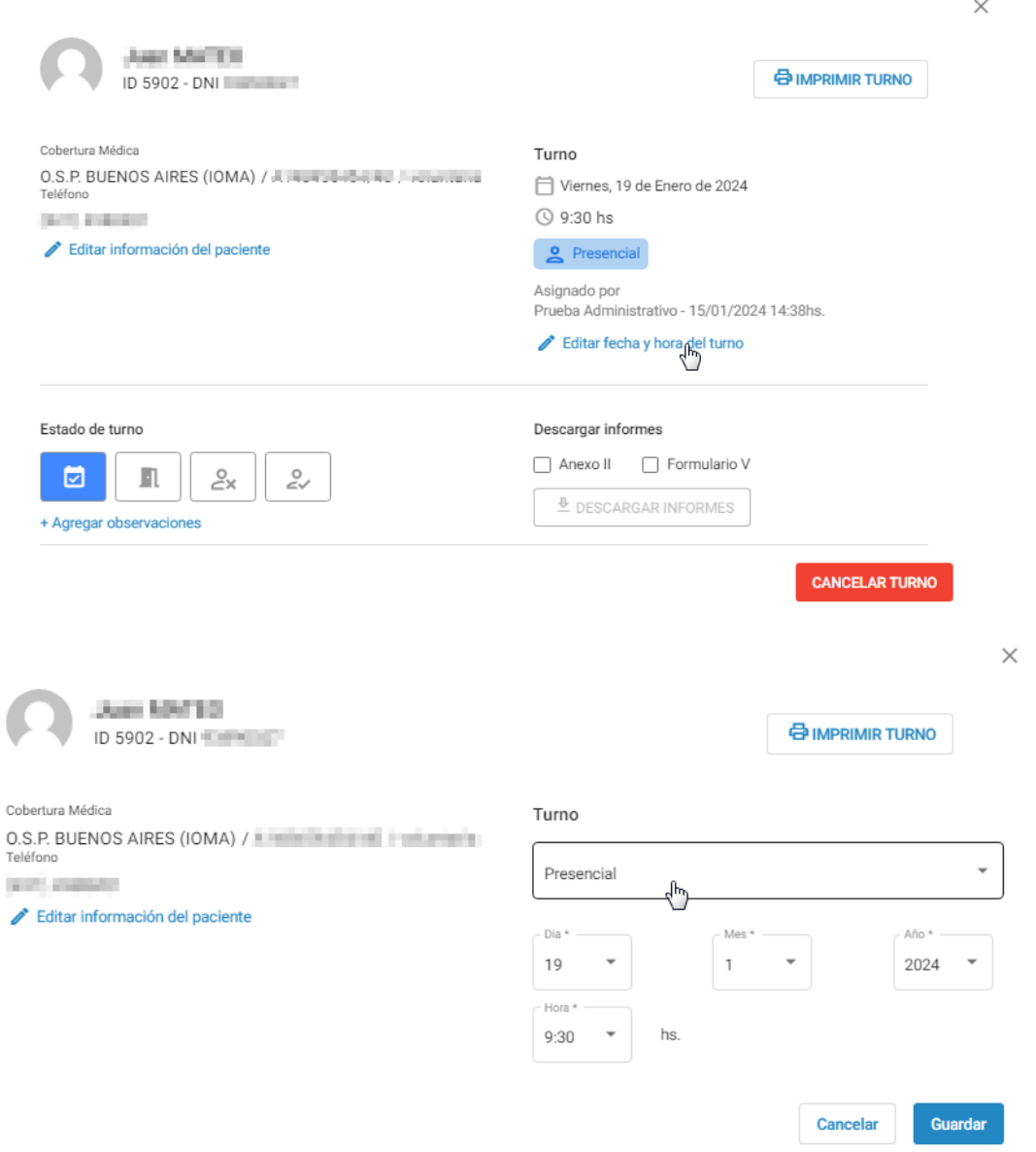

Por otro lado, también se agregaron nuevas corroboraciones a la hora de reasignar turnos protegidos y de segunda opinión.

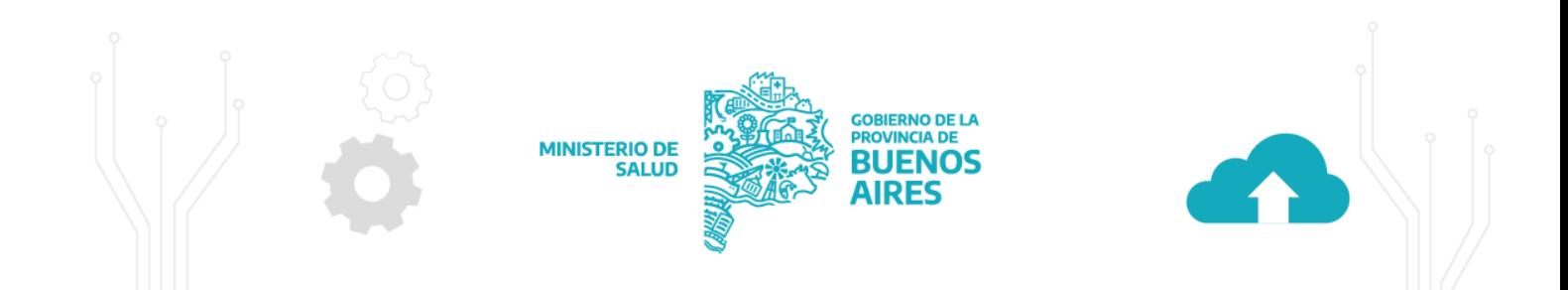

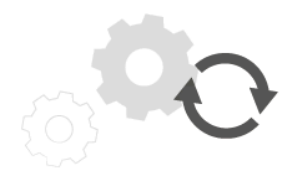

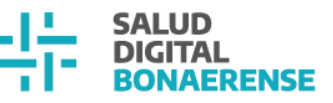

#### **Reprogramar turno protegido**

Si el turno fue asignado por red de atención, donde se asigna en una franja que permite turnos protegidos, al buscar un nuevo turno para reasignarlo el sistema debe filtrar solo turnos disponibles en franjas que tengan habilitados turnos protegidos.

#### **Reprogramar turno de segunda opinión**

Si el turno fue asignado a partir de una segunda opinión, donde se asigna en una franja que permite turnos de segunda opinión, al buscar un nuevo turno el sistema debe filtrar solo turnos disponibles en franjas que tengan habilitadas turnos para segunda opinión. En este caso, se enviará nuevamente un mail con el nuevo día y horario al profesional solicitante.

### <span id="page-5-0"></span>**Internación**

#### <span id="page-5-1"></span>**Asociación de parte quirúrgico**

A partir de ahora, la HSI permite elaborar un documento llamado Parte Quirúrgico que hace referencia a un resumen de un procedimiento quirúrgico realizado dentro de la institución. Para crearlo, la/el usuaria/o especialista médico o en odontología debe clickear sobre el botón "+ACCIONES" y seleccionar la opción "Parte quirúrgico".

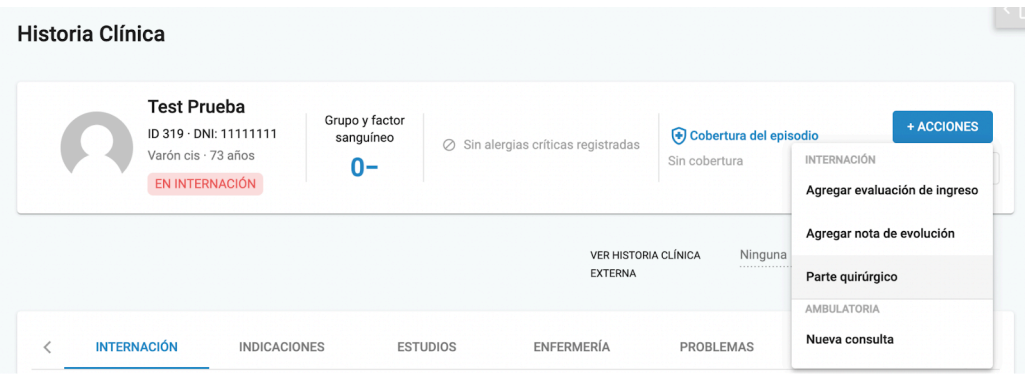

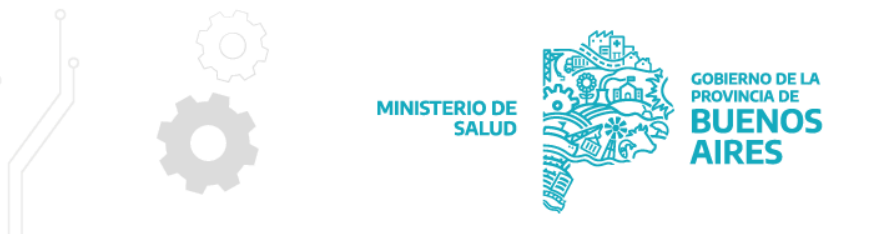

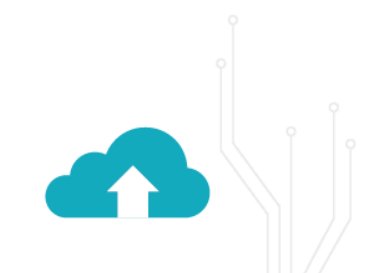

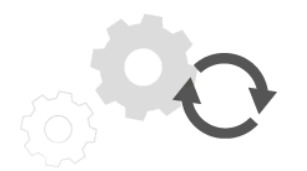

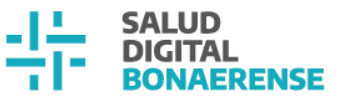

Esto despliega el formulario a completar con un formato similar al de "nueva consulta". El mismo cuenta con nueve **secciones**:

#### **1. DIAGNÓSTICOS**

**Diagnósticos preoperatorios:** En este campo figuran los diagnósticos que se asociaron previamente a la persona en ese episodio de internación. A su vez se visualiza la opción "<sup>+</sup> agregar otro diagnóstico", en caso que la/el profesional quiera seleccionar un diagnóstico nuevo. Haciendo click sobre esa opción, aparece una nueva ventana en donde se puede buscar el nuevo diagnóstico.

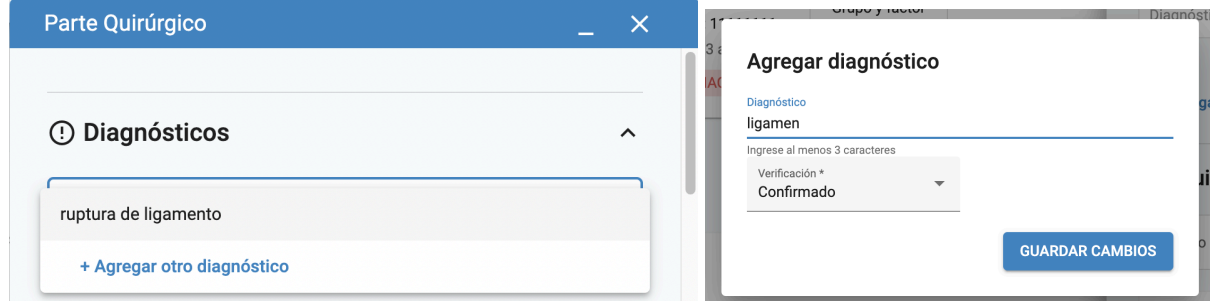

**Cirugía propuesta:** Se puede buscar la cirugía que la/el profesional propone para la intervención quirúrgica. Al igual que el campo anterior, haciendo click sobre esa opción aparece una ventana emergente en donde se puede buscar el nuevo diagnóstico.

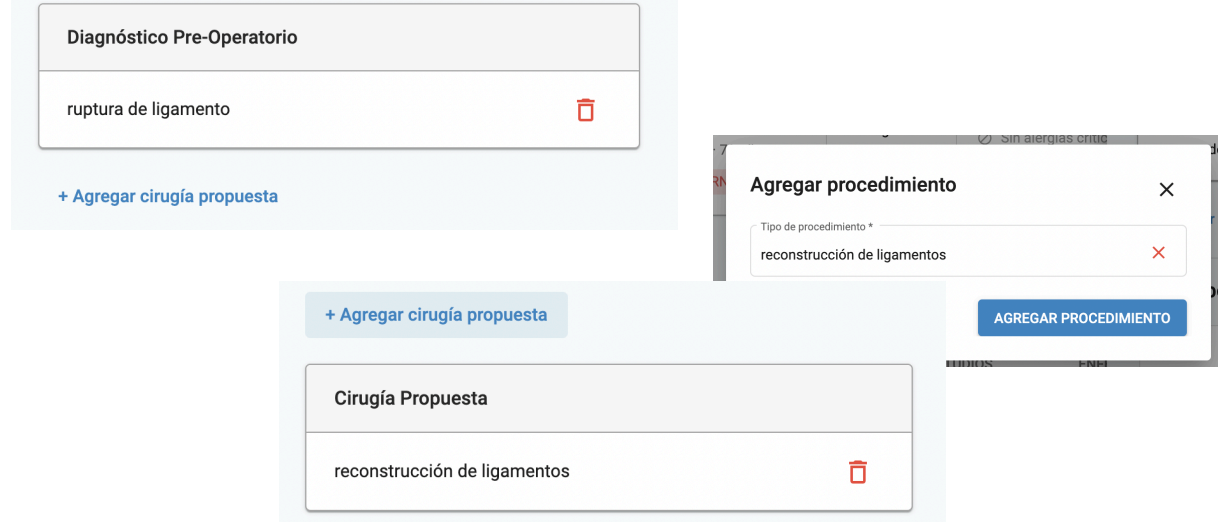

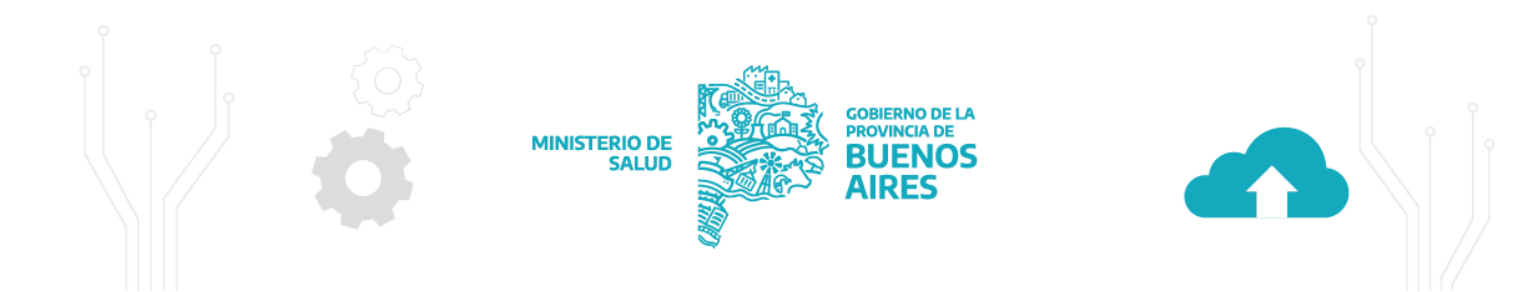

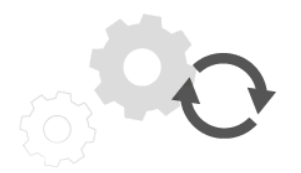

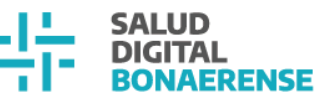

#### **2. EQUIPO DE QUIRÓFANO**

En este desplegable se define todo el equipo que intervino en la cirugía, donde se pueden agregar los siguientes profesionales:

- Cirujana/o
- Ayudante/s
- Anestesióloga/o
- Cardióloga/o
- Instrumentador/a
- Obstetra
- Pediatra

Para cada profesional se visualiza un campo de tipo escritura en donde se puede buscar por su nombre y aparecen las/os usuarias/os que coincidan con esos datos dentro del listado de profesionales de la institución. Una vez seleccionado a la/el profesional, los datos de DNI y matrícula se autocompletan sin posibilidad de edición. Para el caso de ayudante se pueden agregar personas al equipo mediante el botón "+Agregar ayudante".

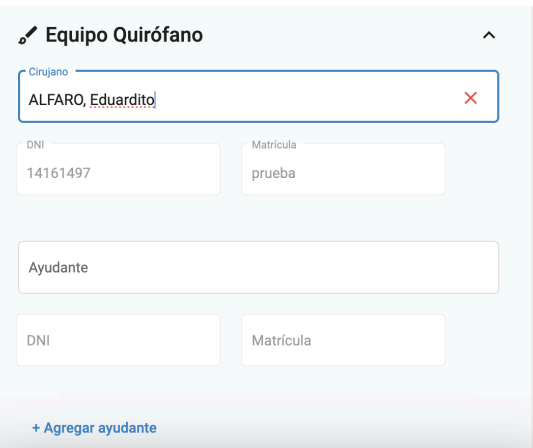

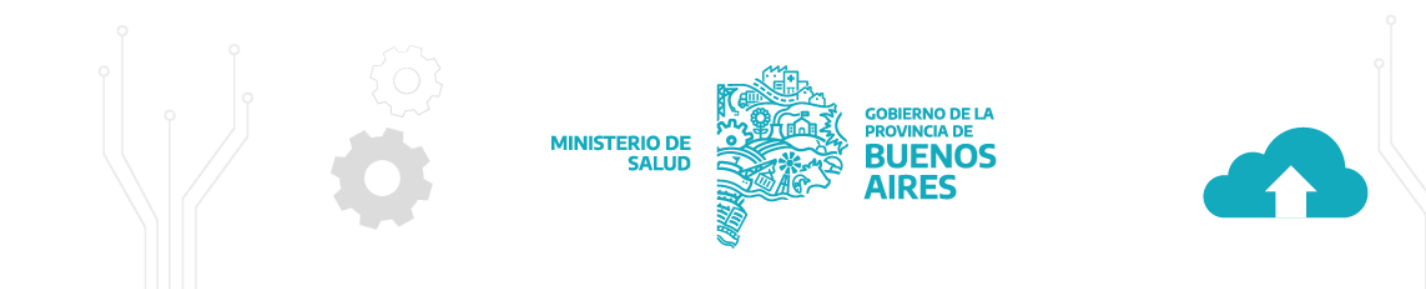

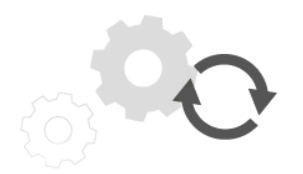

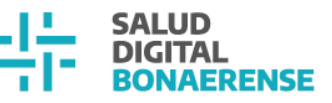

#### **3. PROCEDIMIENTOS**

Esta sección tiene los siguientes campos:

#### **Fecha de inicio y fin de cirugía**

#### **Apertura y cierre de piel**

**+Agregar procedimiento:** Haciendo click sobre este botón se despliega una ventana donde se puede cargar la cantidad de procedimientos quirúrgicos que se realizaron en

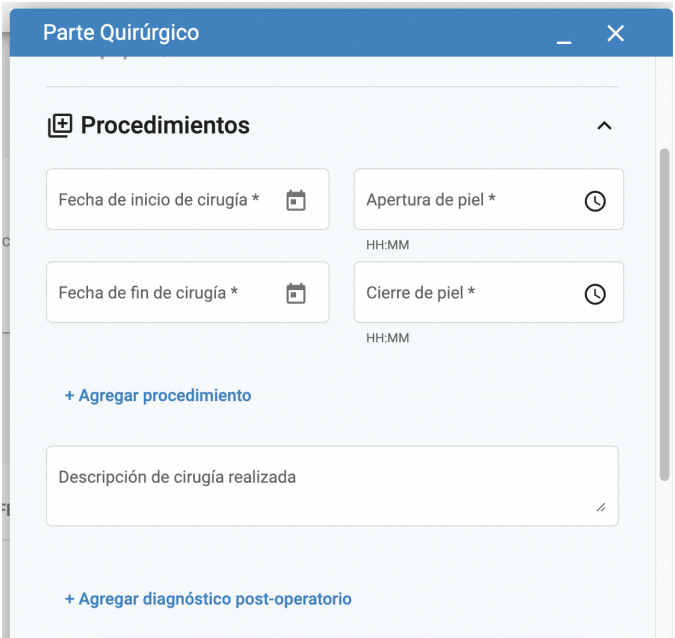

la intervención.

**Descripción de cirugía realizada:** Campo de texto libre donde se explica en detalle la cirugía realizada.

**+Agregar diagnóstico post-operatorio:** Haciendo click sobre este botón se despliega una ventana emergente en donde se puede cargar uno o más diagnósticos post-operatorios.

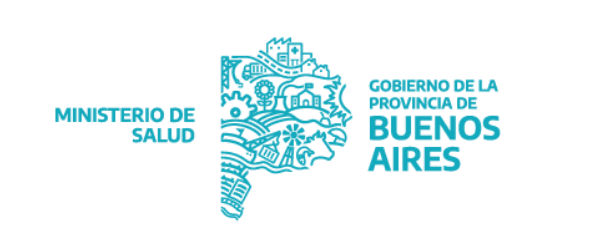

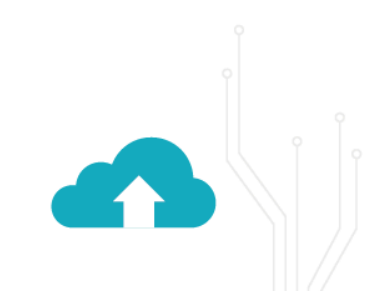

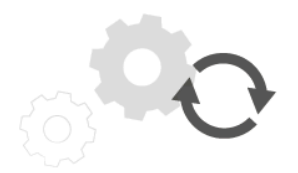

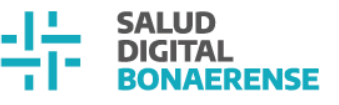

#### **4. EXAMEN ANATOMOPATOLÓGICO**

En esta instancia se registra si intervino un/a patólogo/a en la cirugía. Como ocurre con

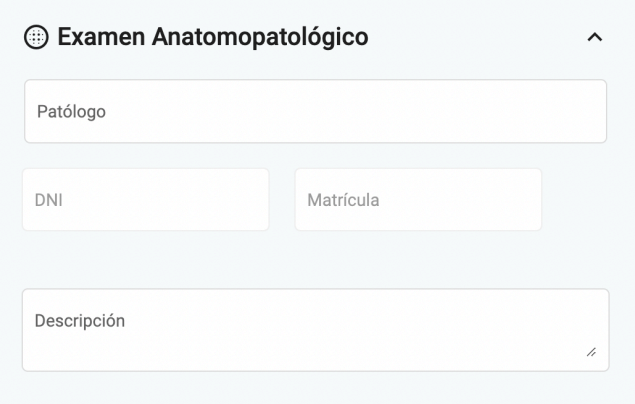

el equipo de quirófano, se busca al profesional y una vez seleccionado se autocompletan los datos de DNI y de matrícula. También se incluye un campo de descripción donde se puede escribir cualquier observación respecto del tema.

#### **5. SANGRE Y SOLUCIONES**

Tal como en la sección anterior, es posible registrar la participación de un/a profesional transfusionista con sus datos de DNI y matrícula.

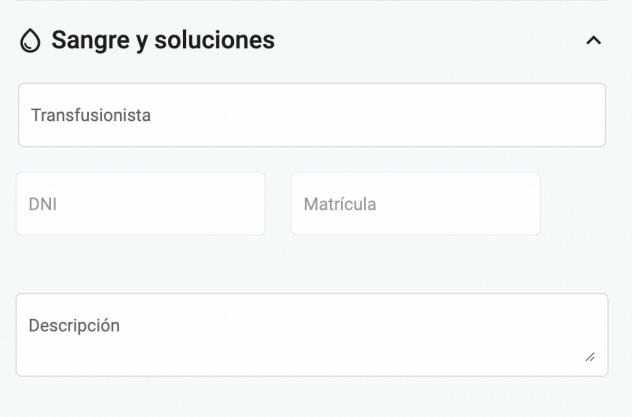

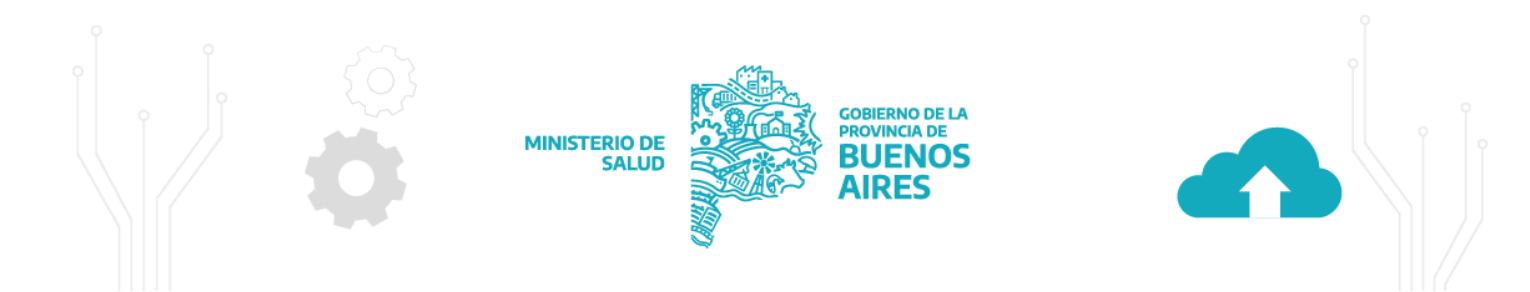

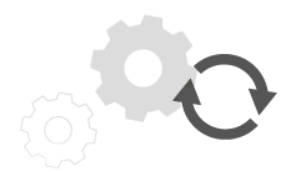

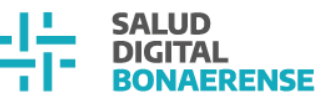

#### **6. CULTIVO**

Esta sección se completa en caso de que haya habido un cultivo en la cirugía. Cuenta con los siguientes campos:

**Botón + Agregar cultivo**: Haciendo click, aparece una ventana emergente en donde el usuario puede buscar, seleccionar el cultivo y a medida que se agreguen, se irán listando en una tarjeta con la posibilidad de eliminarlos.

**Campo Descripción:** En este campo de texto libre se puede dejar cualquier observación sobre el tema.

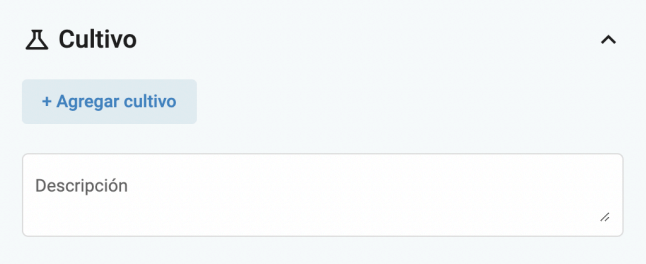

#### **7. PRÓTESIS**

Acá se cuenta con dos opciones para seleccionar si se usó una prótesis en la intervención o no. En caso de seleccionar **SI** se habilita un campo de texto libre obligatorio donde se debe escribir una descripción.

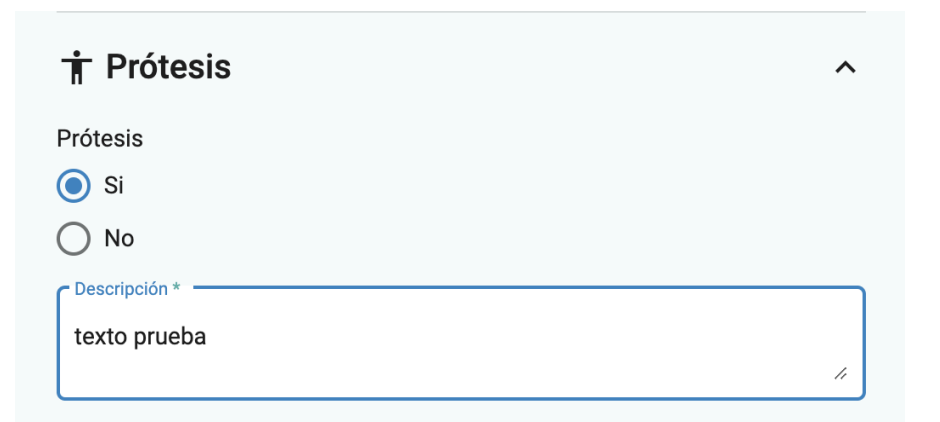

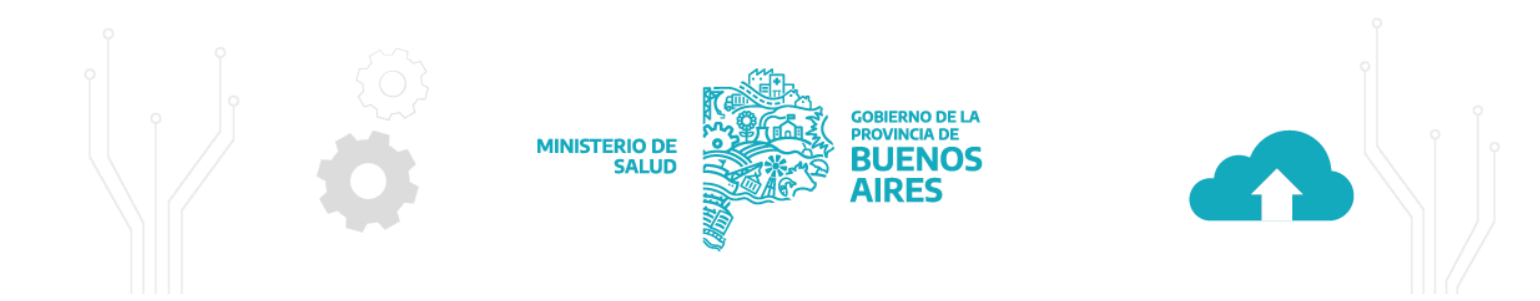

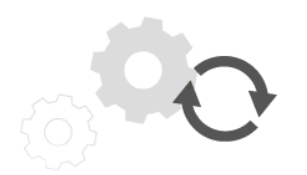

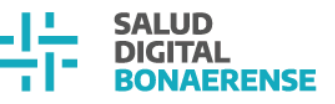

#### **8. BIOPSIA POR CONGELACIÓN**

Esta sección se completa en caso de que haya habido una biopsia en la cirugía. Tiene los siguientes campos:

**Botón + Agregar biopsia:** Se puede buscar la o las biopsias que se realizaron en la intervención. Clickeando esta opción, aparece una ventana emergente en donde es posible buscar y seleccionar la biopsia. A medida que se agreguen, se irán listando en una tarjeta con la posibilidad de eliminarlas.

**Campo Descripción:** Acá se puede dejar cualquier observación en texto libre sobre el tema.

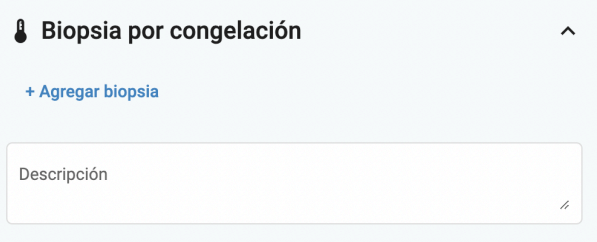

#### **9. DRENAJES**

Se completa en caso de que haya habido un drenaje en la cirugía. Contiene los siguientes campos:

**Botón + Agregar drenaje**: Se puede buscar el o los drenajes que se realizaron en la intervención. Clickeando esta opción, aparece una ventana emergente en donde se puede buscar y seleccionar el drenaje. A medida que se agreguen se irán listando en una tarjeta con la posibilidad de eliminarlos.

**Campo Descripción**: Permite escribir una observación de texto libre sobre el tema.

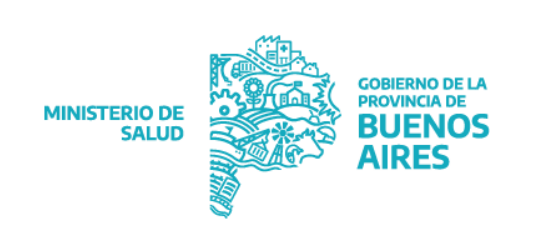

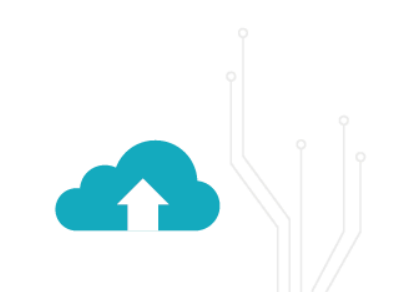

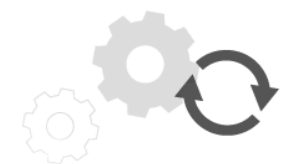

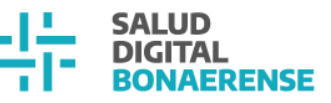

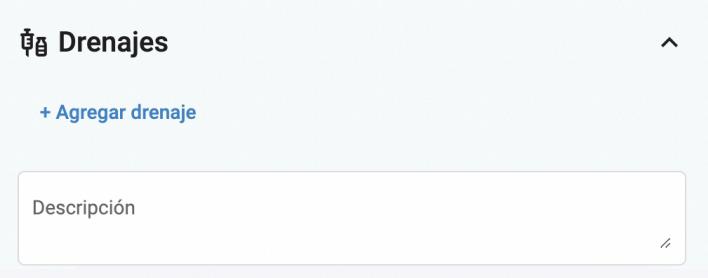

## <span id="page-12-0"></span>**Red de imágenes**

#### <span id="page-12-1"></span>**Visualización de detalle en la orden de trabajo.**

Cuando un/a usuario/a técnico/a de imágenes atiende una orden de trabajo, puede visualizar la información completa de la orden creada por la/el profesional correspondiente y/o administrativa/o.

#### **Con orden transcripta:**

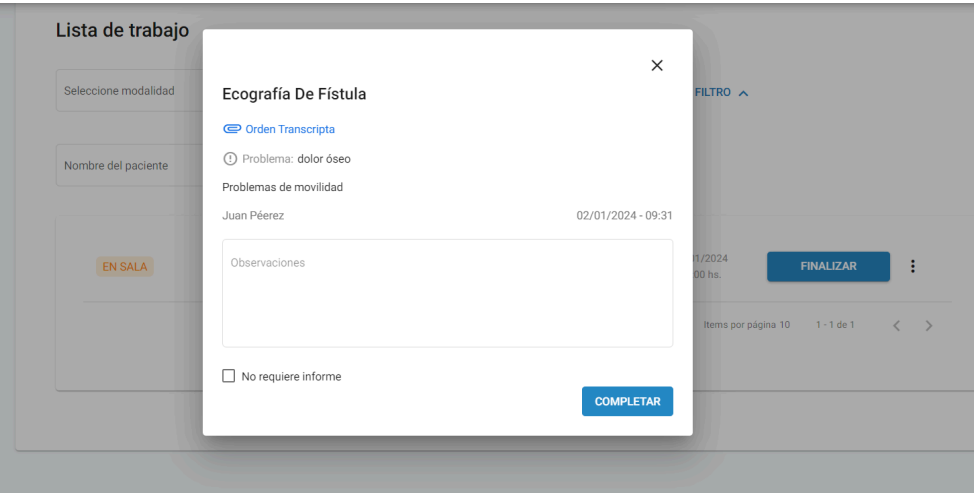

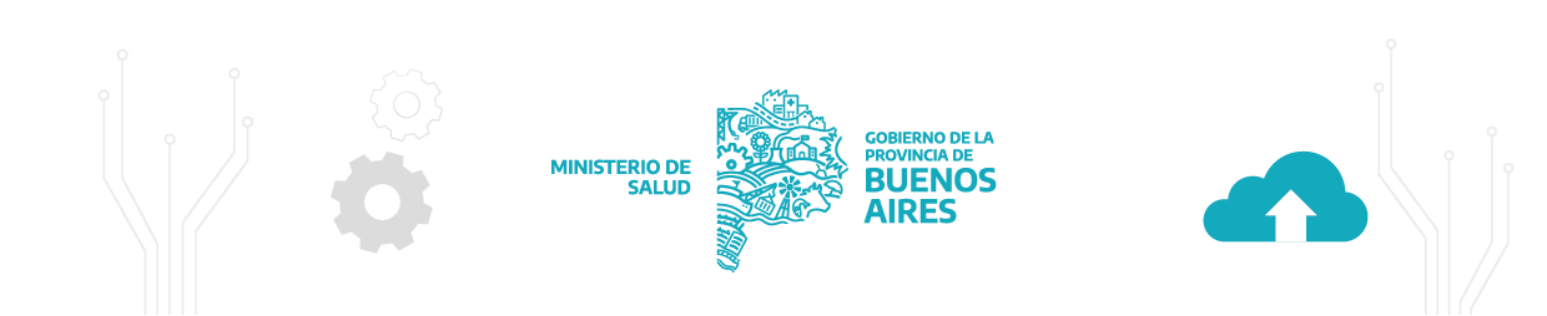

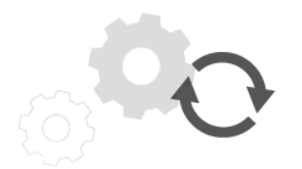

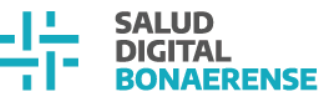

#### **Sin orden:**

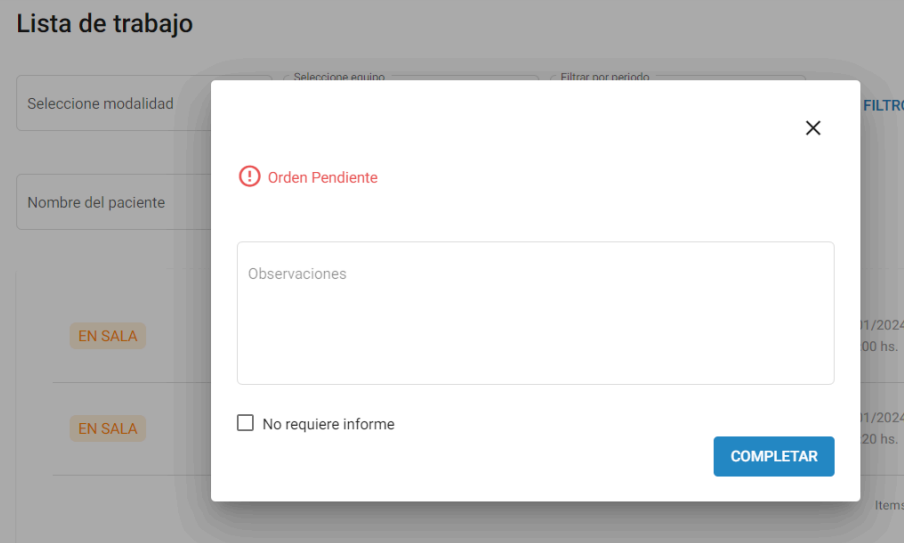

#### **Con orden HSI:**

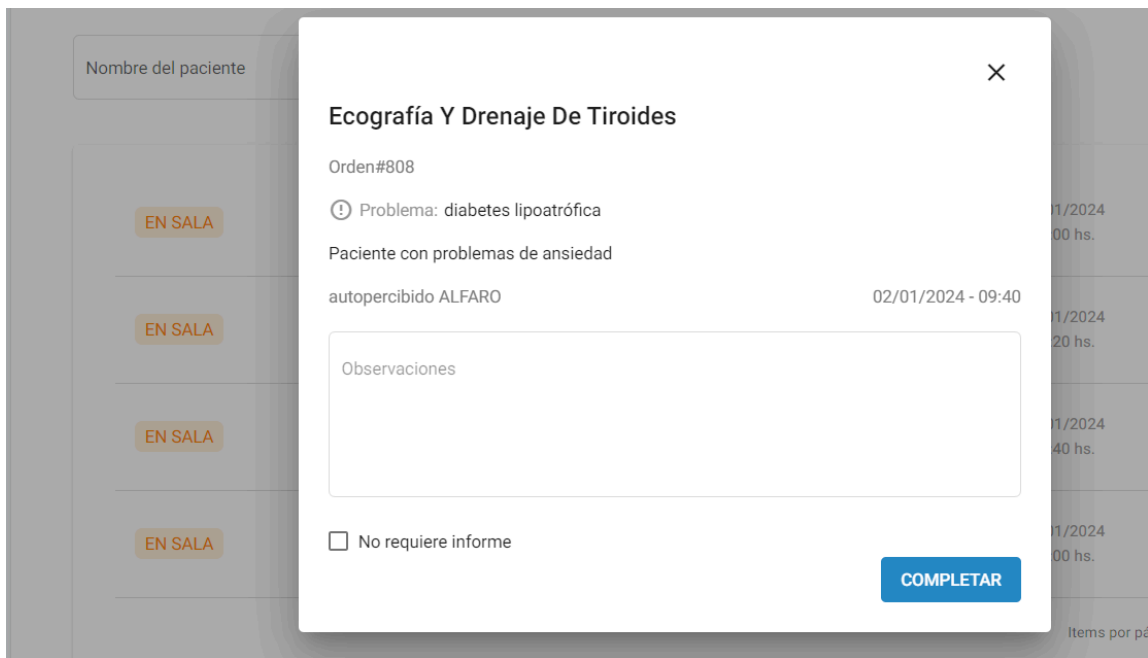

<span id="page-13-0"></span>**Modificaciones generales en Red de Diagnóstico por Imágenes**

#### **Cambios en la creación de la lista de trabajo**

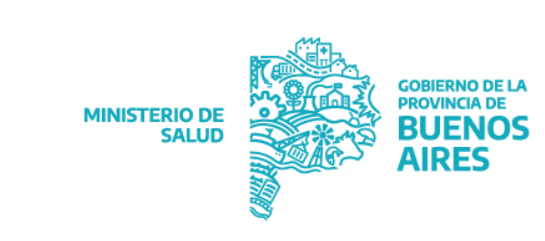

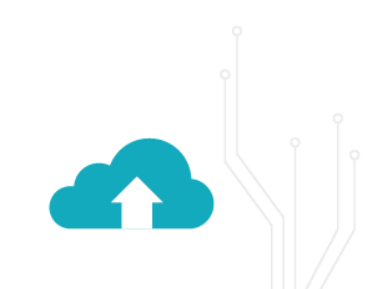

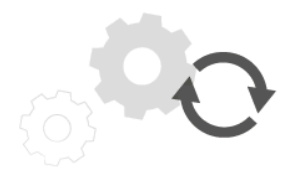

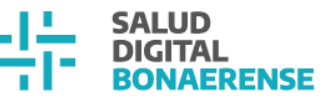

Desde ahora, la lista de trabajo muestra los datos del paciente en el orden Apellido, Nombre.

#### **Turno en agenda de imágenes para paciente temporal**

Se puede asignar un turno para estudios de imágenes a pacientes temporales

## <span id="page-14-0"></span>**Referencia y Contrarreferencia**

#### <span id="page-14-1"></span>**Múltiples especialidades en solicitud de referencia**

La solicitud de referencia puede estar dirigida a más de una especialidad con el fin de que pueda ser abordada por cualquier profesional que tenga alguna de las especialidades seleccionadas. Esta opción se incorpora teniendo en cuenta situaciones que son abordadas por equipos interdisciplinarios, como es el caso del registro de situaciones de violencia, que se incluirá en próximas versiones.

Durante la creación de la solicitud, en el campo de especialidad se podrá hacer click sobre aquellas que están relacionadas a la línea de cuidado elegida.

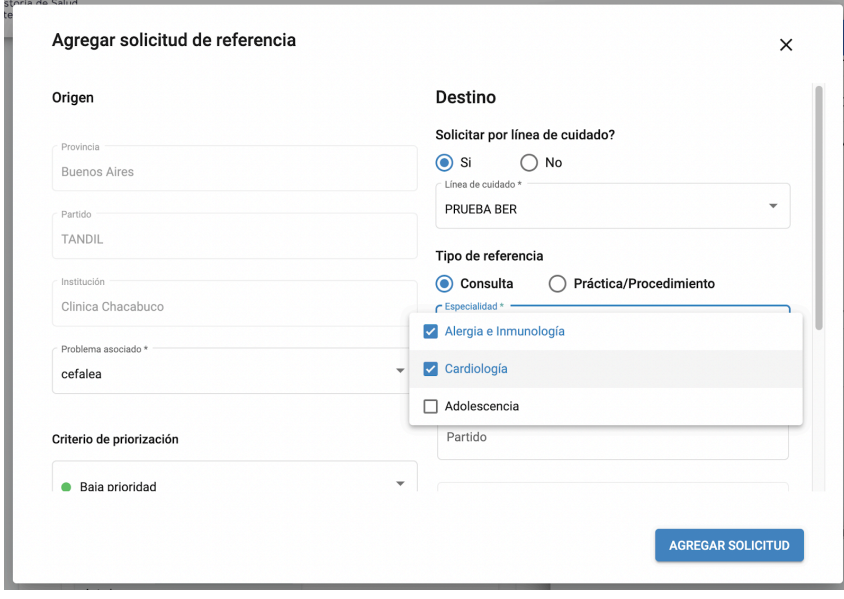

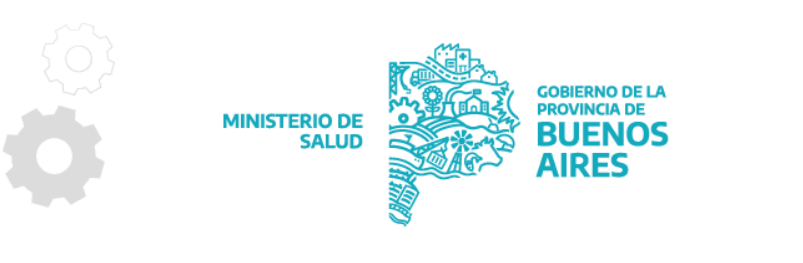

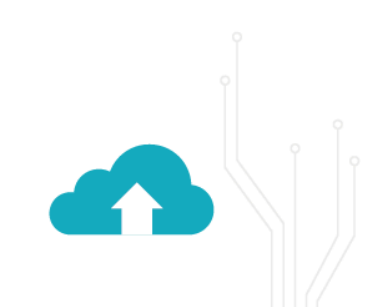

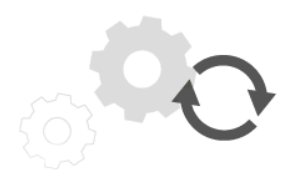

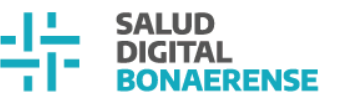

#### <span id="page-15-0"></span>**Líneas de Cuidado Confidenciales**

En la actualización anterior de la HSI se incorporaron líneas de cuidado confidenciales para filtrar información con un grado de sensibilidad mayor, que debe ser vista y aprobada por profesionales específicos. Estas líneas de cuidado tienen asignados roles que cuentan con **permisos de confidencialidad.**

Cuando definimos una línea de cuidado como confidencial, las solicitudes creadas bajo estas líneas de cuidado tendrán un impacto diferente dentro del sistema.

#### <span id="page-15-1"></span>**Visualización restringida en Histórico de Evoluciones**

En el histórico de evoluciones de las/os pacientes, estas solicitudes, sólo podrán ser visualizadas por usuarias/os que tengan roles con permisos de confidencialidad sobre esa línea de cuidado.

#### <span id="page-15-2"></span>**Visualización restringida de notificación de Referencia Pendiente**

Al mismo tiempo, esta confidencialidad también va a afectar a las referencias asignadas a la/el paciente cuando se ingresa a su historia clínica. Si la/el usuaria/o no tiene los permisos necesarios para esta línea de cuidado confidencial, no visualizará que la/el paciente cuenta con una referencia pendiente. Si la/el usuaria/o tiene un rol que permite la visualización, cuando ingrese a la historia clínica para evolucionar su consulta, se visualizan las referencias pendientes, mostrándole la referencia en cuestión como se muestra para referencias de líneas de cuidado no confidenciales.

#### <span id="page-15-3"></span>**Visualización restringida en Tableros**

Al igual que los casos anteriores, dentro de todos los tableros donde se visualizan solicitudes de referencias, dependiendo los permisos que tiene cada usuaria/o, se visualizan o no las solicitudes de carácter confidencial.

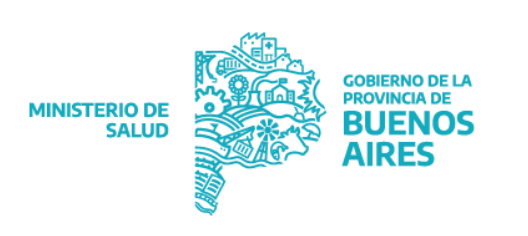

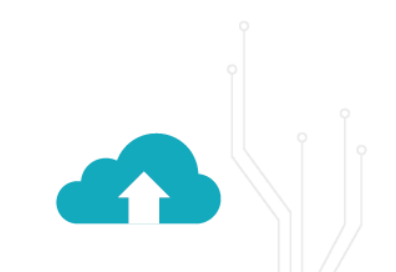

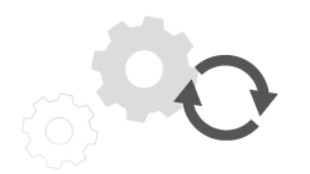

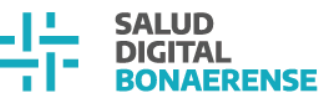

### <span id="page-16-0"></span>**Antecedentes personales –**

### <span id="page-16-1"></span>**Consulta ambulatoria**

Las/os usuarias/os con permisos para ingresar a la historia clínica de la/el paciente y crear nuevas consultas ambulatorias podrán registrar antecedentes personales. La visualización de los antecedentes se efectúa en el resumen de historia clínica de la/el paciente y en los documentos respaldatorios, estos antecedentes no quedan reflejados como problemas gestionables desde la lista de problemas.

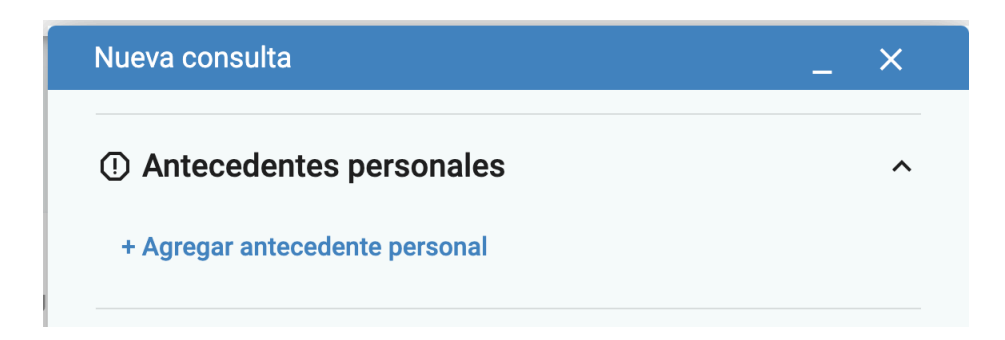

Cuando se presiona sobre "+ Agregar antecedente personal" se abre una ventana emergente con el buscador que posibilita ingresar el concepto deseado según el lenguaje controlado y alcanza el componente de problemas.

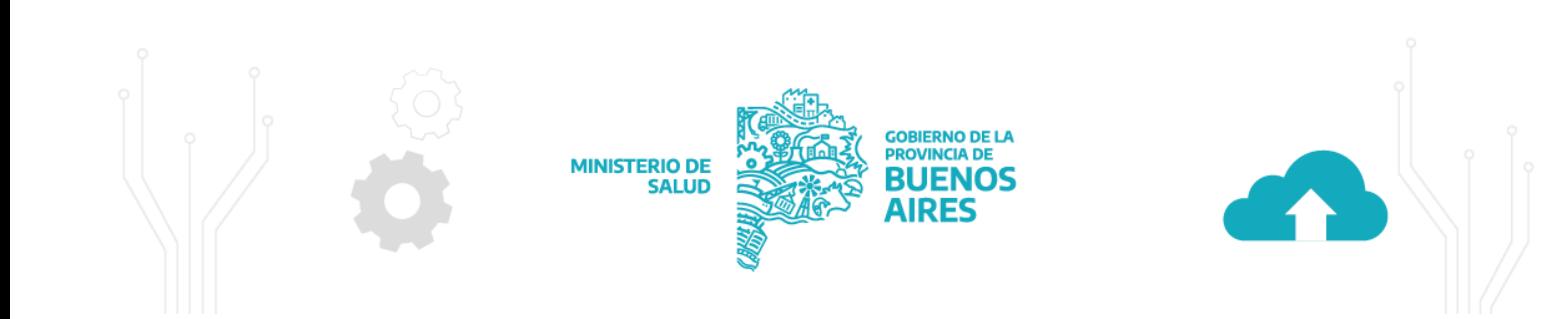

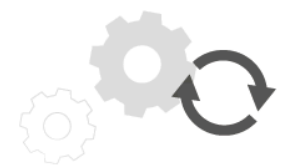

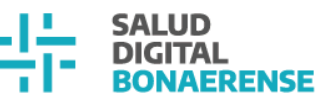

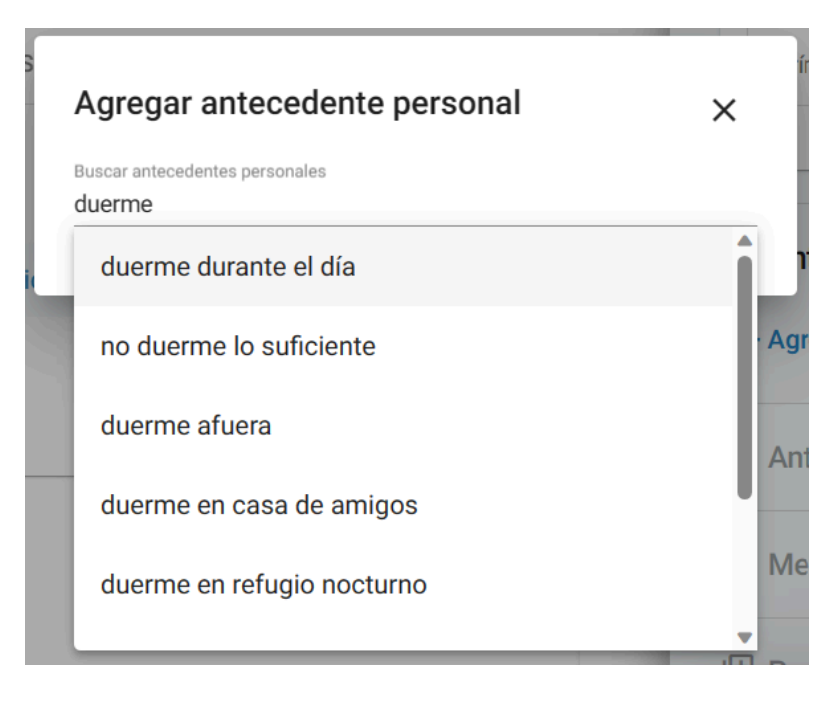

Una vez que se selecciona el antecedente personal, se debe completar los datos relacionados como:

- **Tipo:** identificar si el antecedentes es hábito, de tipo clínico o quirúrgico \*dato obligatorio
- **Fecha de inicio:** es un dato obligatorio
- **Fecha de fin:** es un dato opcional
- **Observaciones:** es un dato opcional

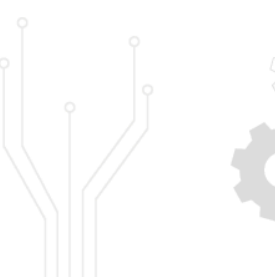

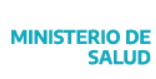

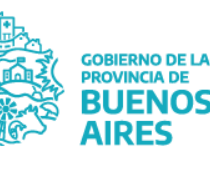

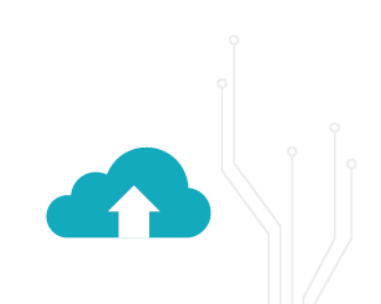

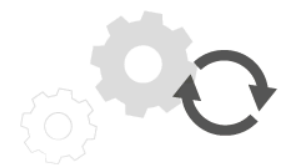

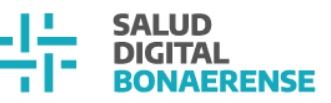

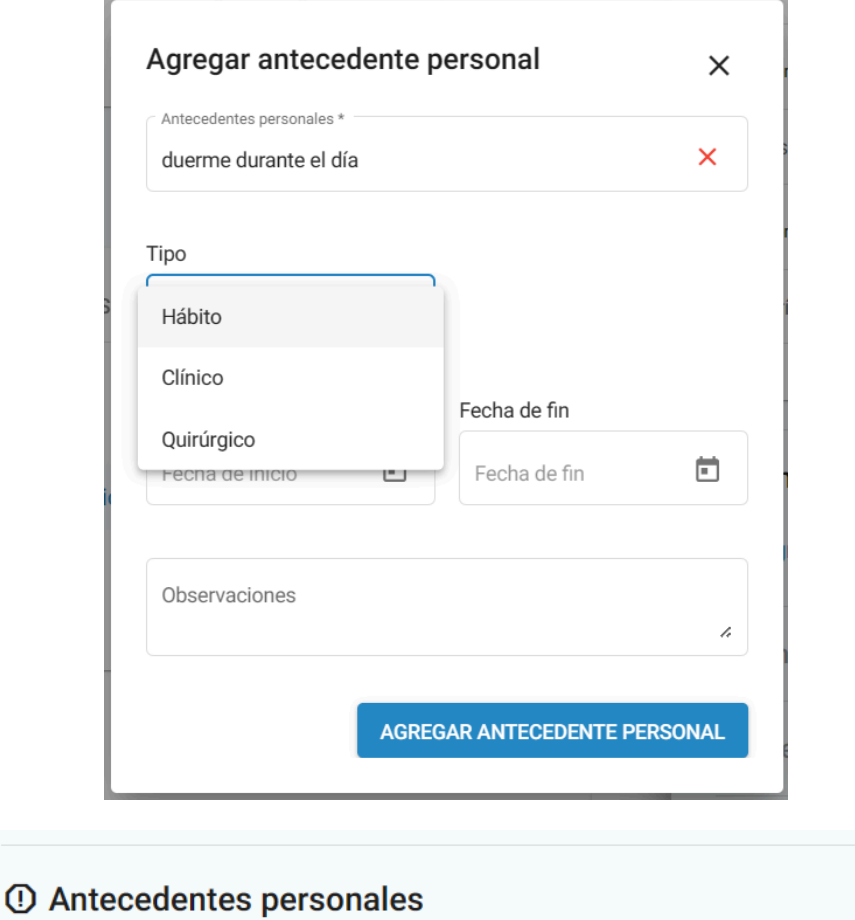

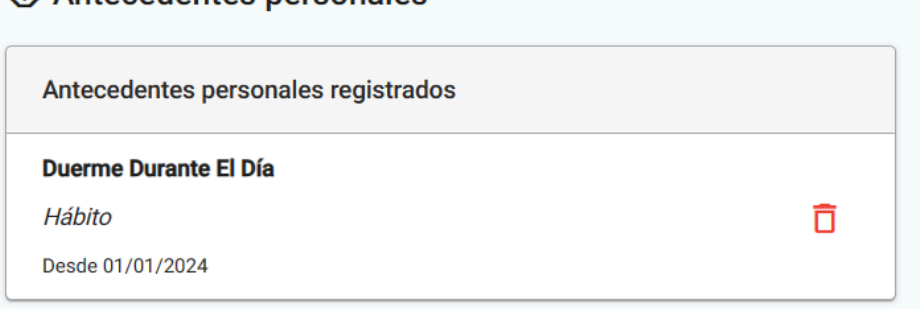

Se pueden agregar tantos antecedentes como se considere necesario.

Una vez que se guarda la consulta, se visualizan los antecedentes en la tarjeta correspondiente del resumen de historia clínica de la/el paciente.

**Aclaración:** En el resumen de historia clínica se ven los antecedentes cargados en cualquier episodio, además del último.

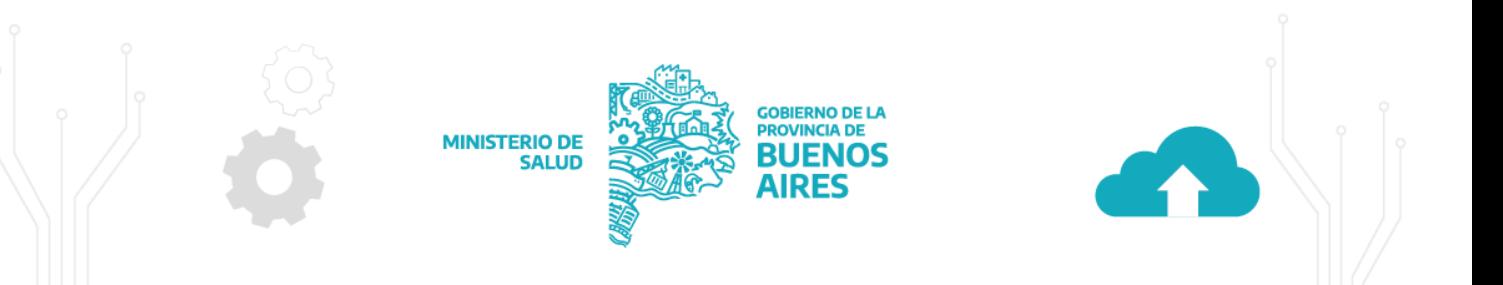

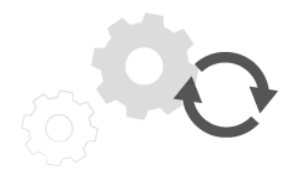

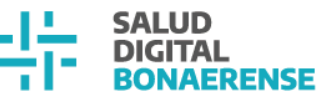

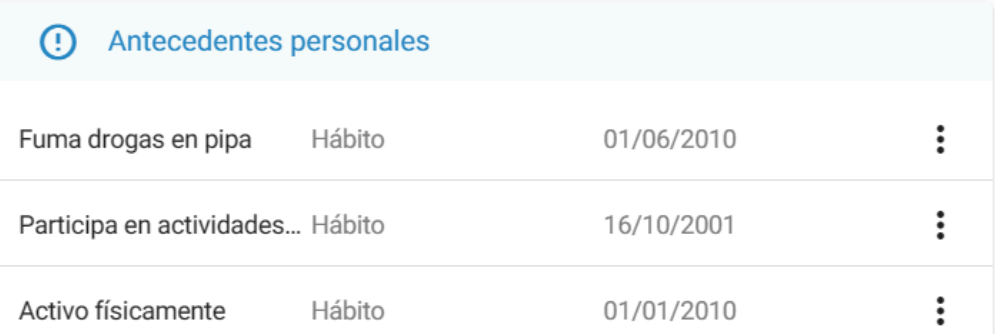

Los antecedentes que se agregan a la/el paciente se van "sumando" a la visualización, no se eliminan, ni se resuelven y tampoco se unifican si se mencionan dos antecedentes con los mismos datos.

#### **Ejemplo:**

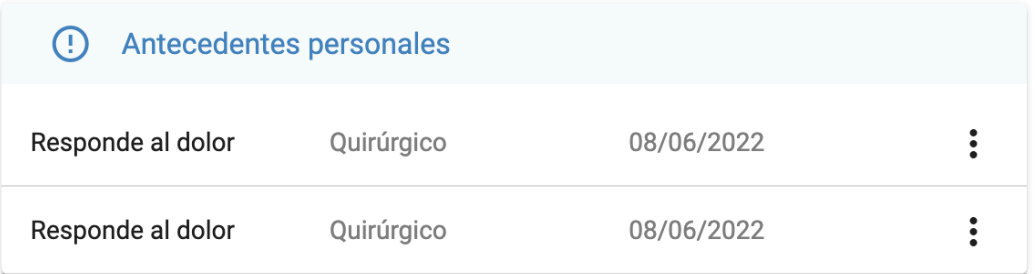

La única acción disponible sobre cada registro de la tarjeta es "Ver detalle", desde la cual se puede acceder al detalle del antecedente.

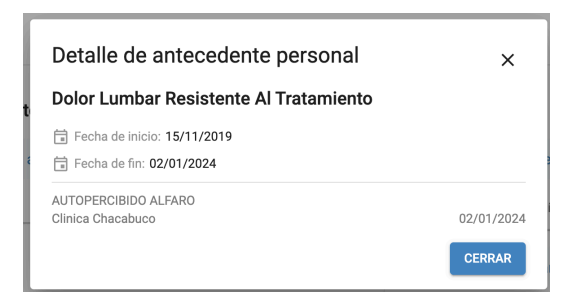

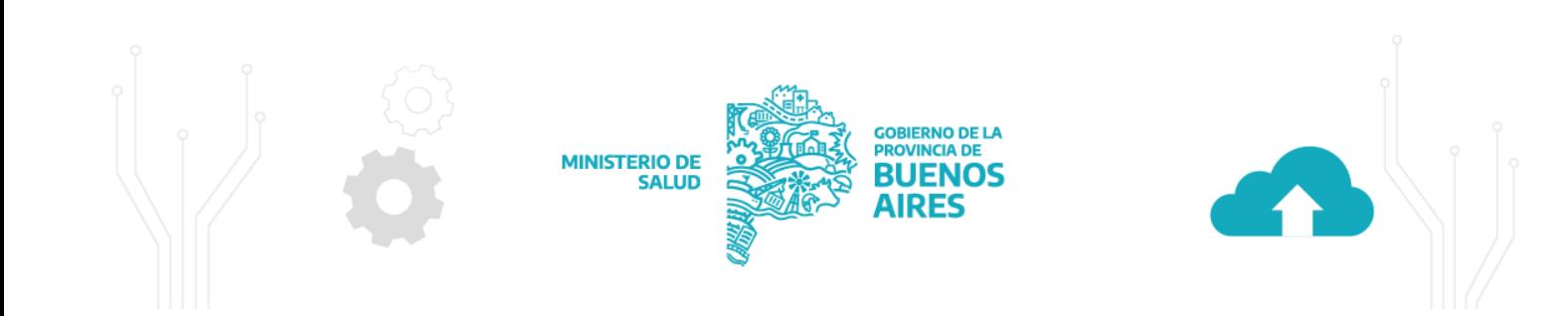

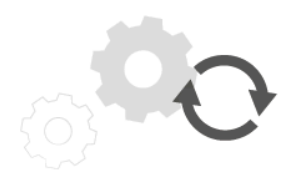

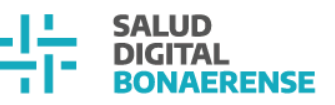

## <span id="page-20-0"></span>**Mejoras generales**

#### <span id="page-20-1"></span>**Cambio en la denominación de la etiqueta de factores de riesgo**

Se modificó el título de la tarjeta "Factores de riesgo" por "Signos vitales y factores de riesgo" en:

- ●Resumen de historia clínica
- ●Nueva consulta ambulatoria
- ●Resumen de episodio de internación
- ●Evaluación de ingreso en internación
- ●Nota de evolución de internación
- ●Resumen de episodio de guardia
- ●Nota de evolución de guardia
- ●Nueva consulta de enfermería

### Signos vitales y factores de riesgo

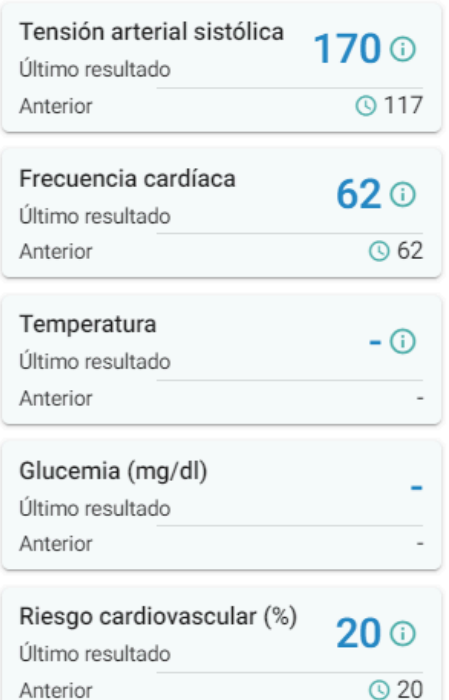

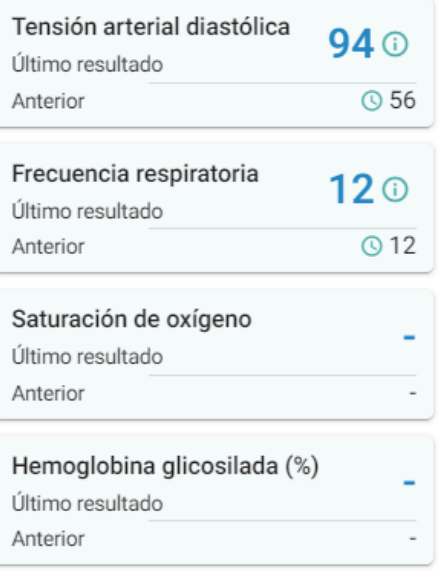

#### <span id="page-20-2"></span>**Pacientes – visualización de turnos futuros hasta 90 días**

Desde el módulo de pacientes al buscar a una persona se pueden observar turnos que tiene asignados desde la fecha hasta 90 días a futuro

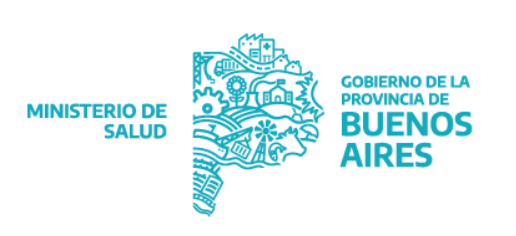

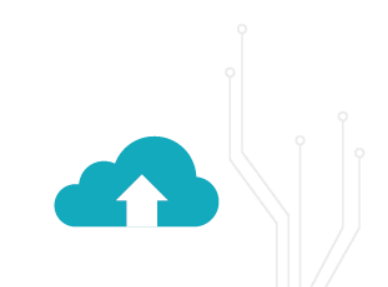

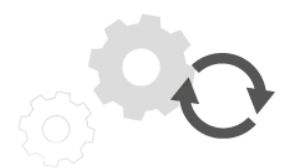

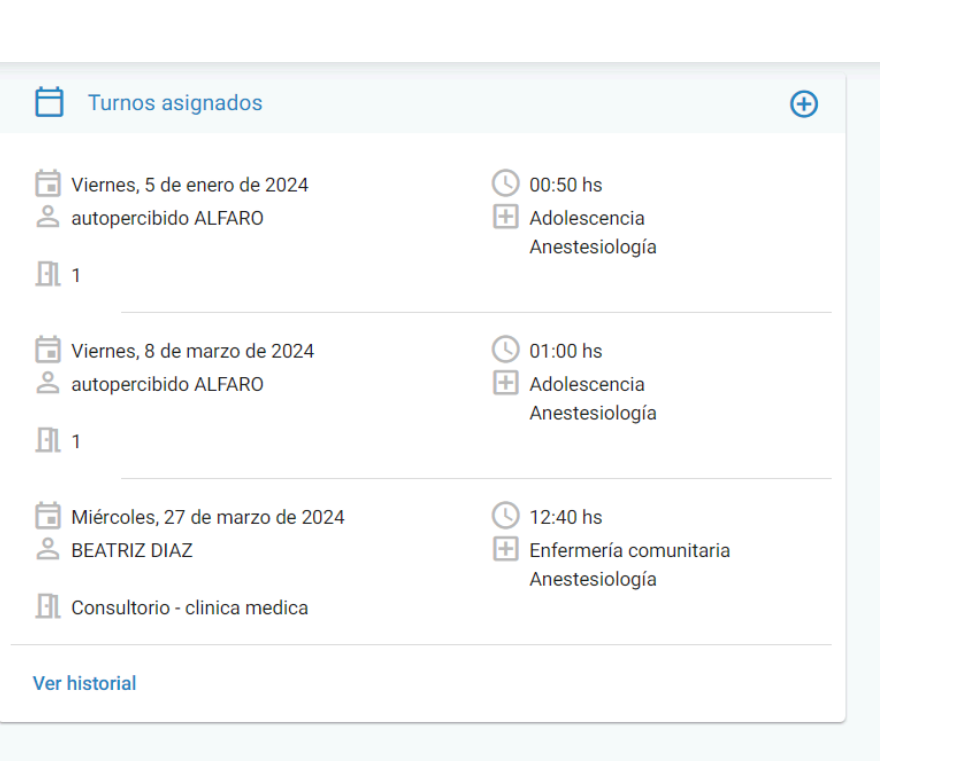

### <span id="page-21-0"></span>**Próximos desarrollos**

Se está trabajando en la incorporación del registro de episodios de violencia dentro de la historia clínica de una persona. Estos episodios se diferencian de las evoluciones clínicas ya que pueden involucrar situaciones con un mayor grado de sensibilidad que deben ser abordadas por un equipo especializado en el tema. Para esto, se creará un nuevo rol, el de **abordaje de violencias**, al cual le podrán ser derivadas las situaciones de violencia identificadas por los/as profesionales para asegurar un seguimiento oportuno.

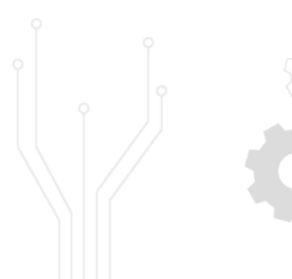

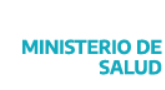

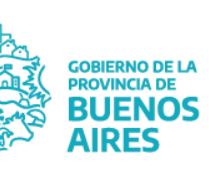

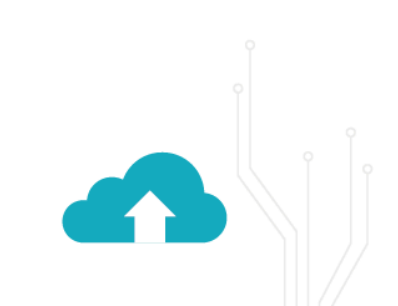

**RENSE**